**7**

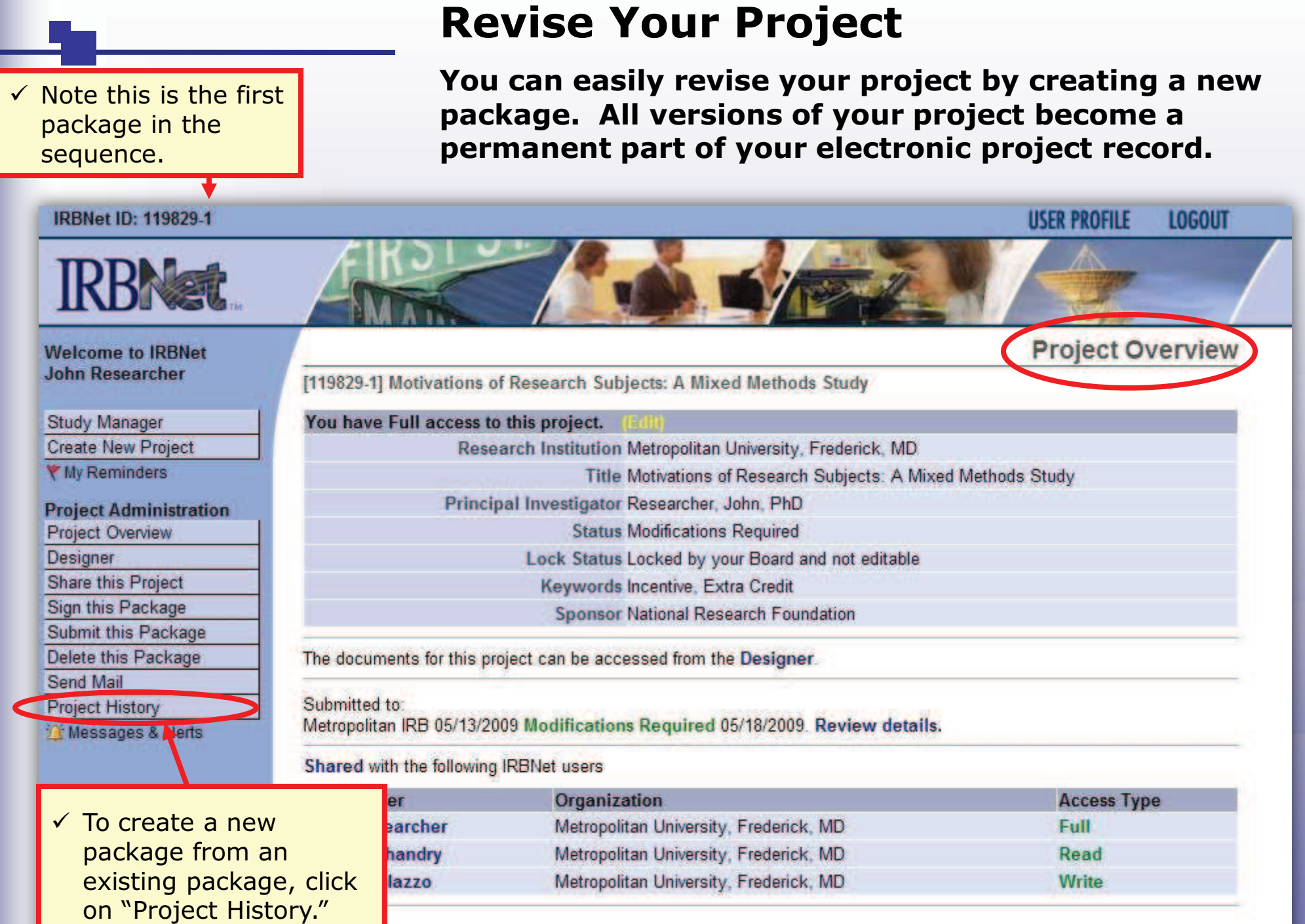

# **Revise Your Project**

**The Project History page displays all packages in this project. From here you can create a second package.**

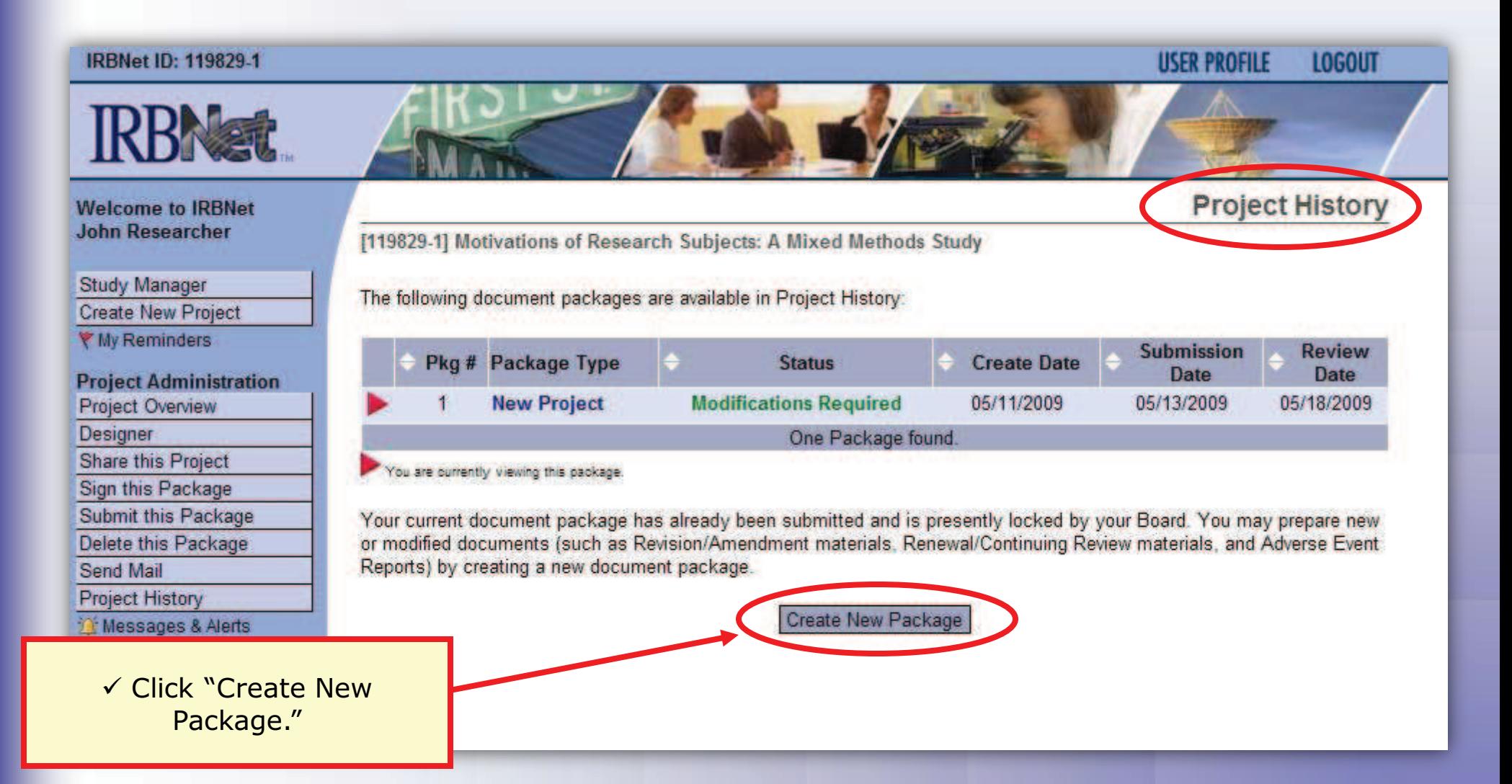

# **Revise Your Project**

**The new package has a status of Work in Progress and is editable.**

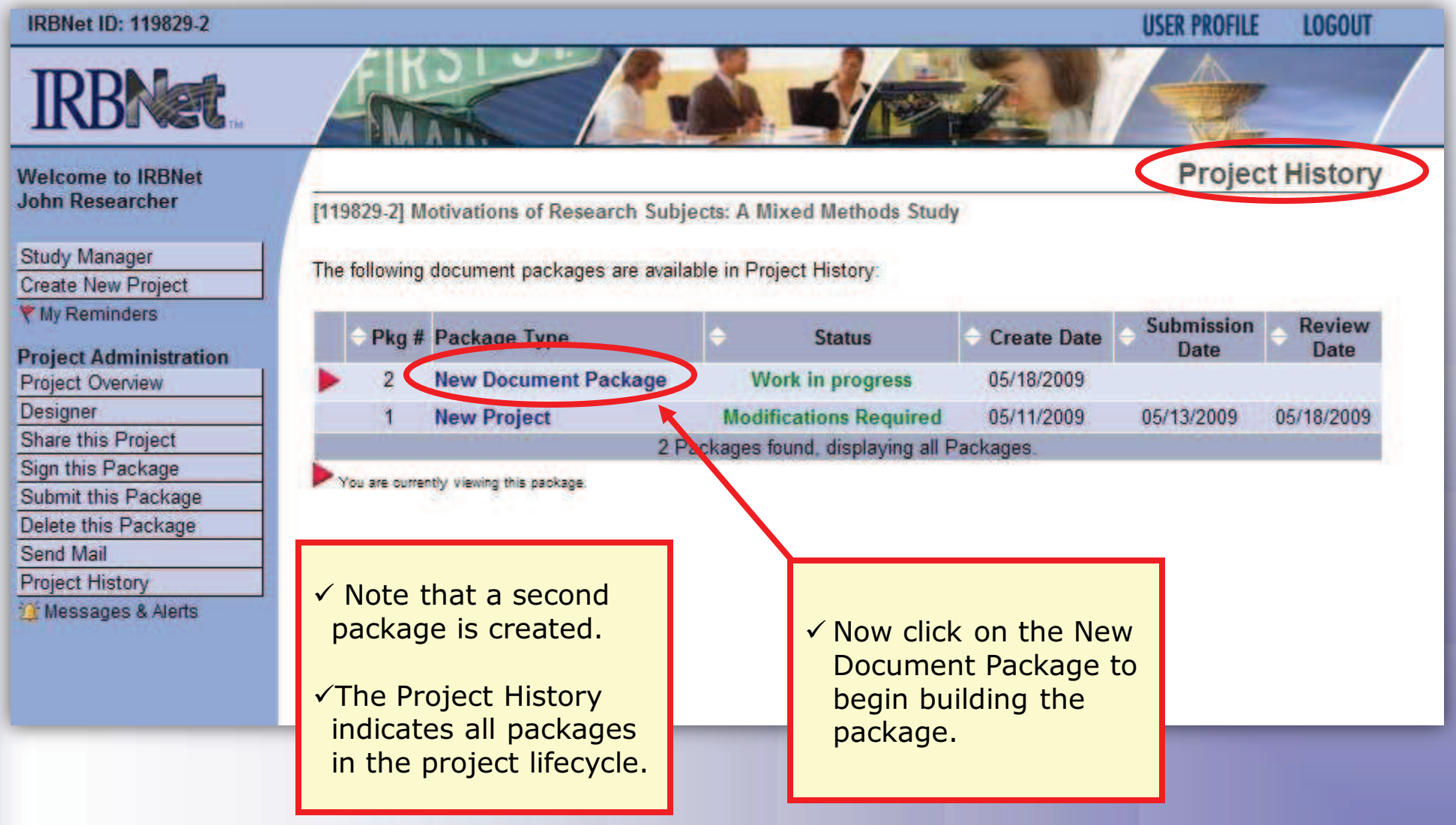

ü

**Bring forward and revise documents previously submitted, or add a new document as required.**

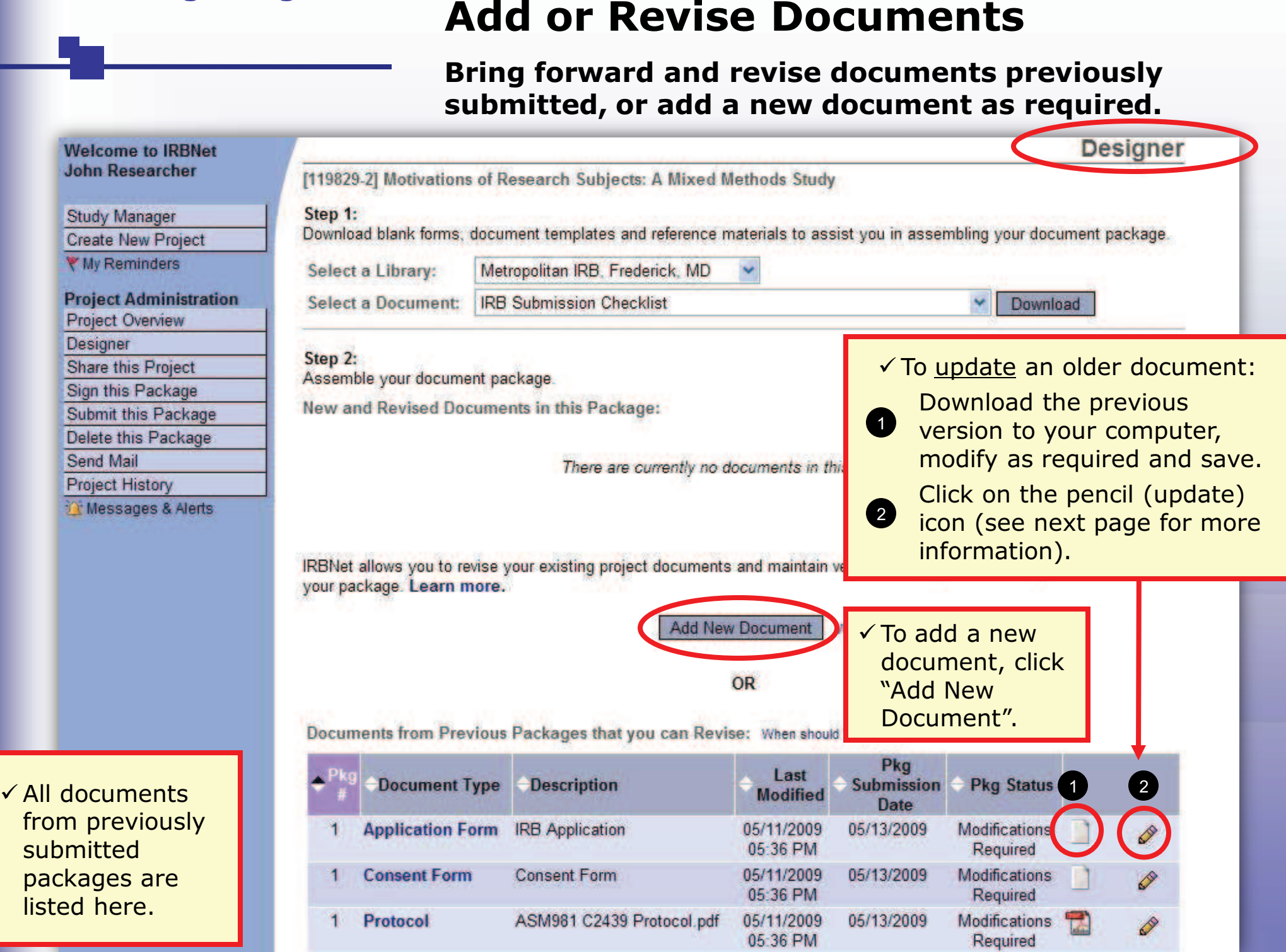

## **Attach Document**

**Browse and locate the revised or new document on your computer, and attach by clicking the Update button.**

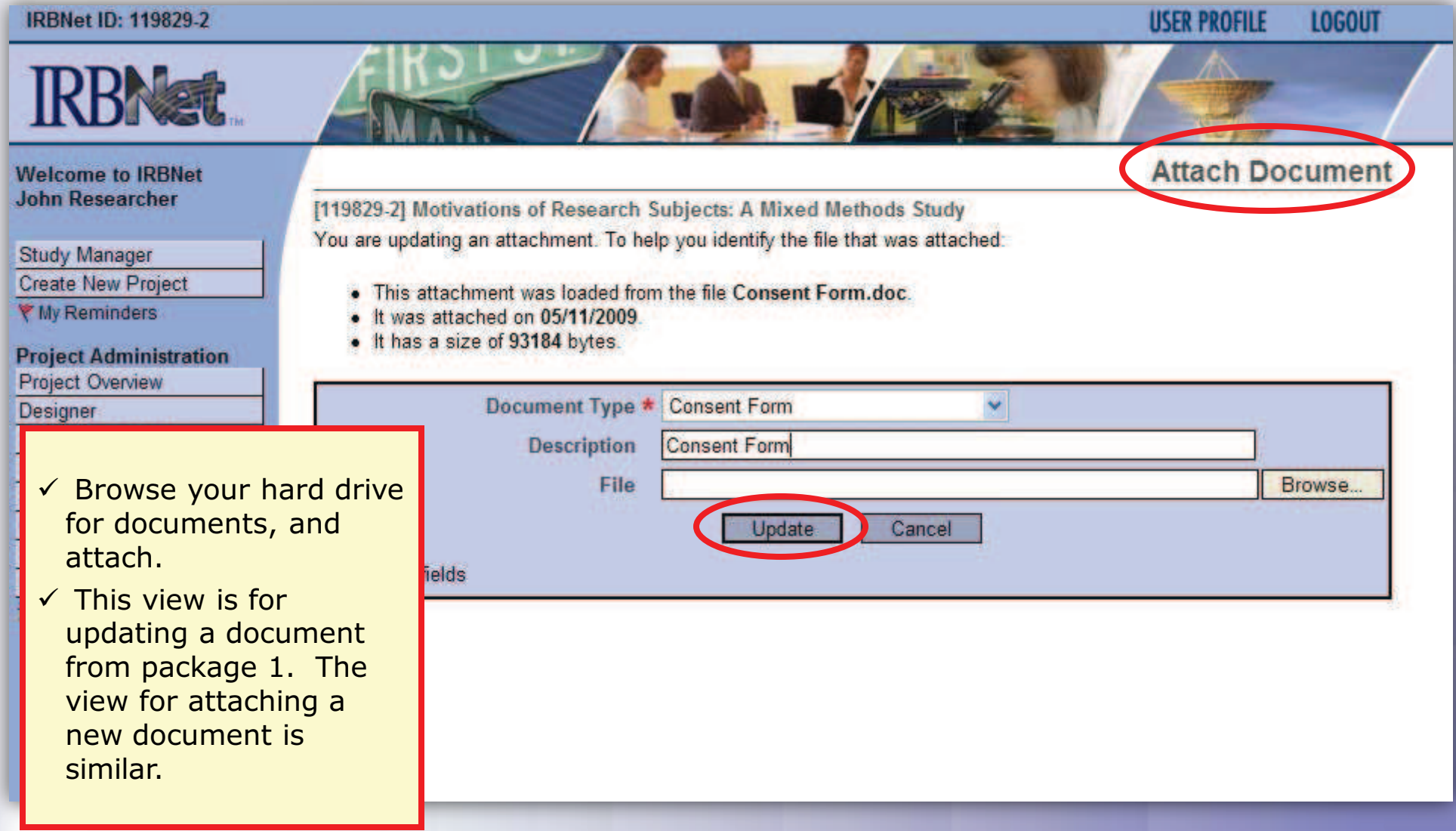

## **Document Management Tools**

**IRBNet provides powerful tools to update and review project documents.**

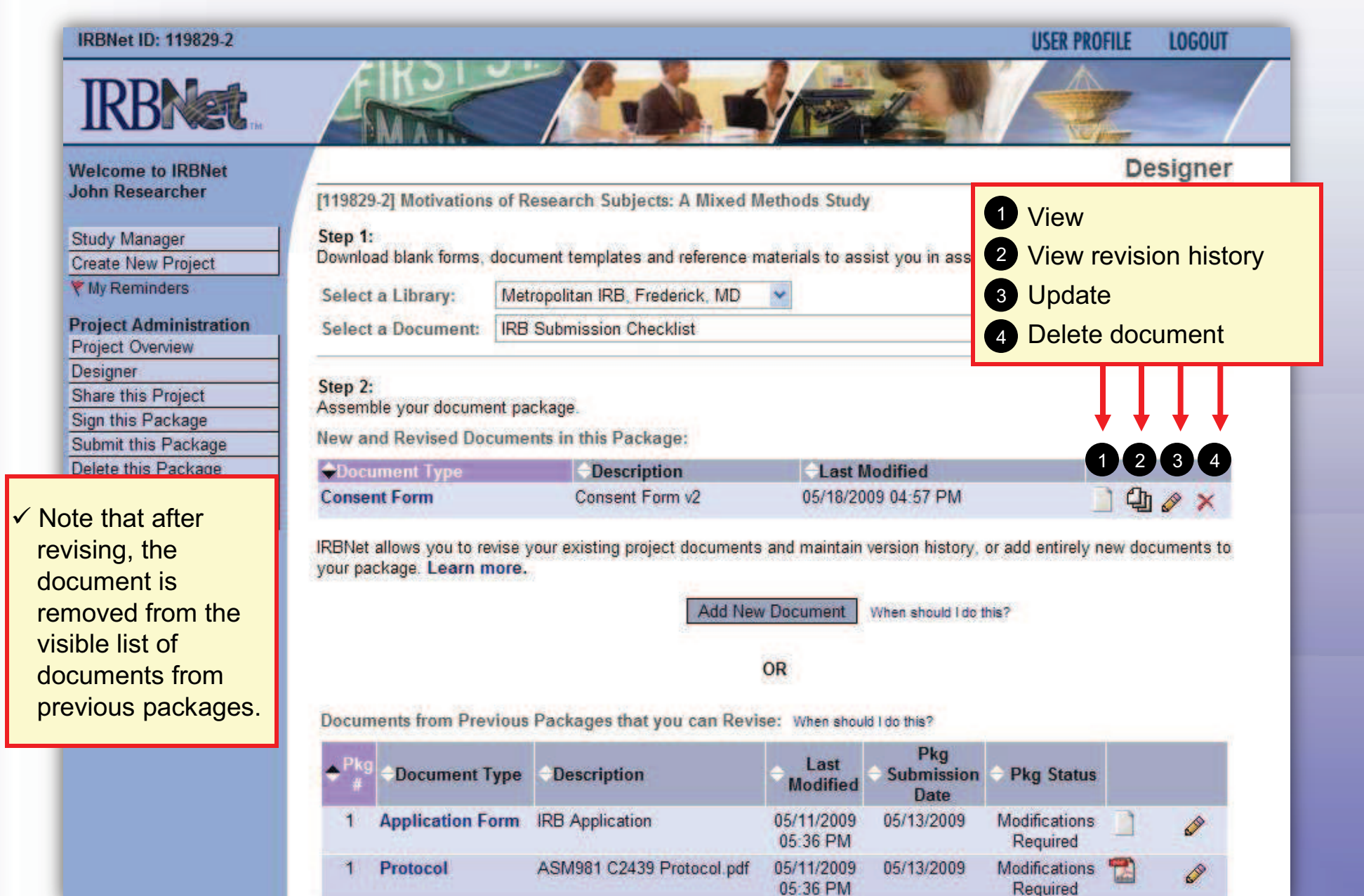

## **Revision History**

**The document revision history tool reveals is available for review of all versions of a document type in the project.**

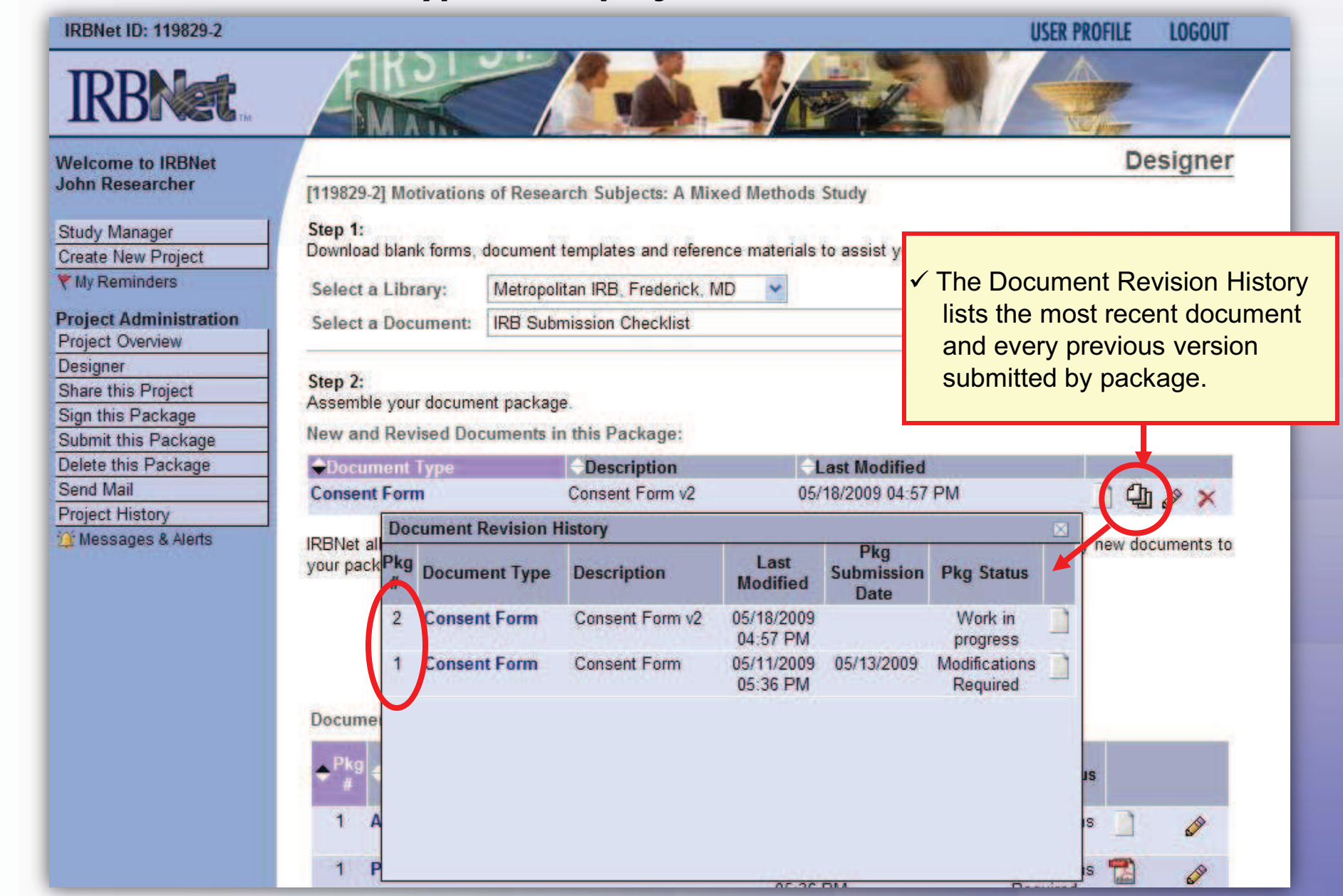

**13**

## **Submission**

**When project documentation is completely assembled, sign and submit according to your institution's SOPs.**

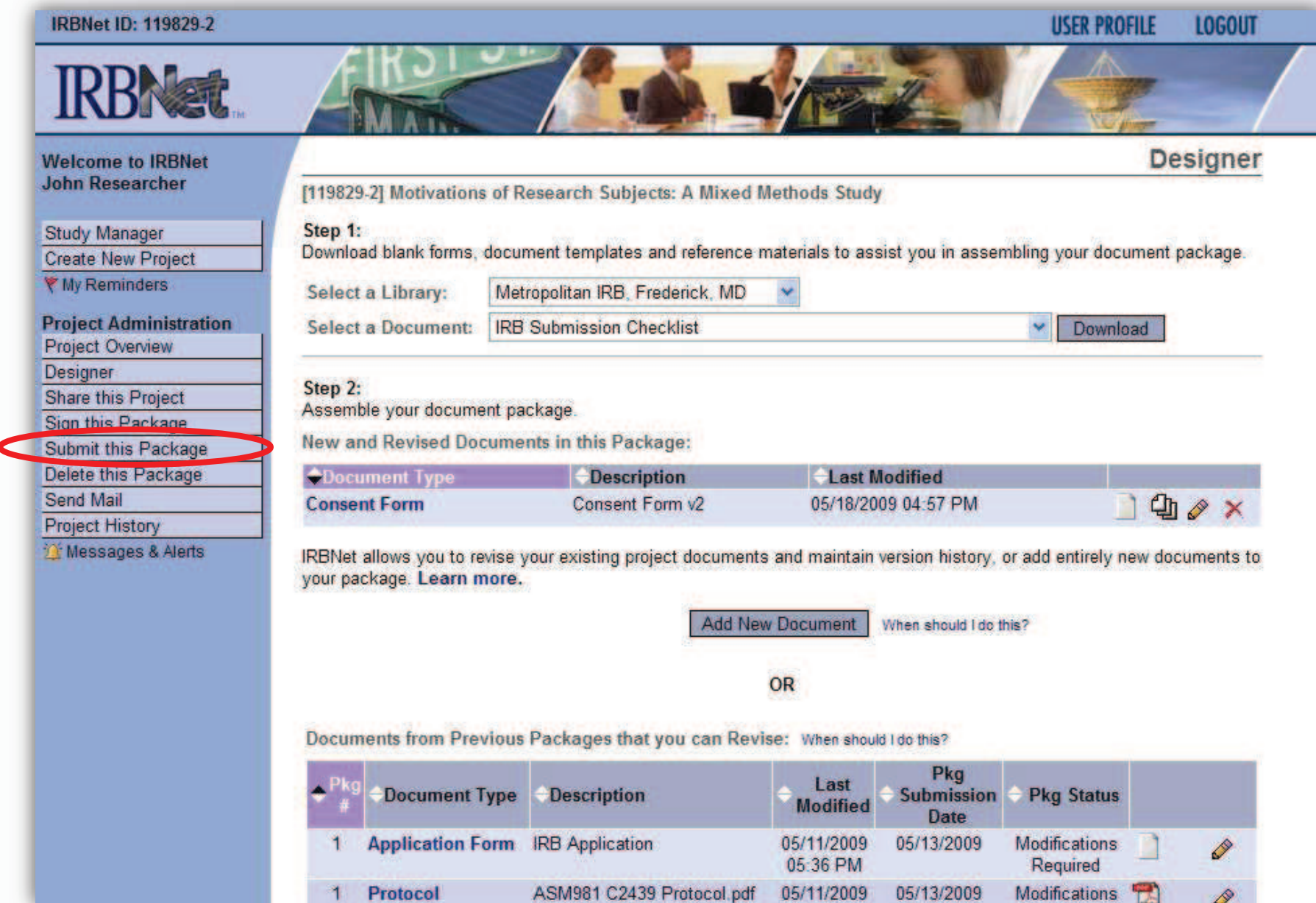